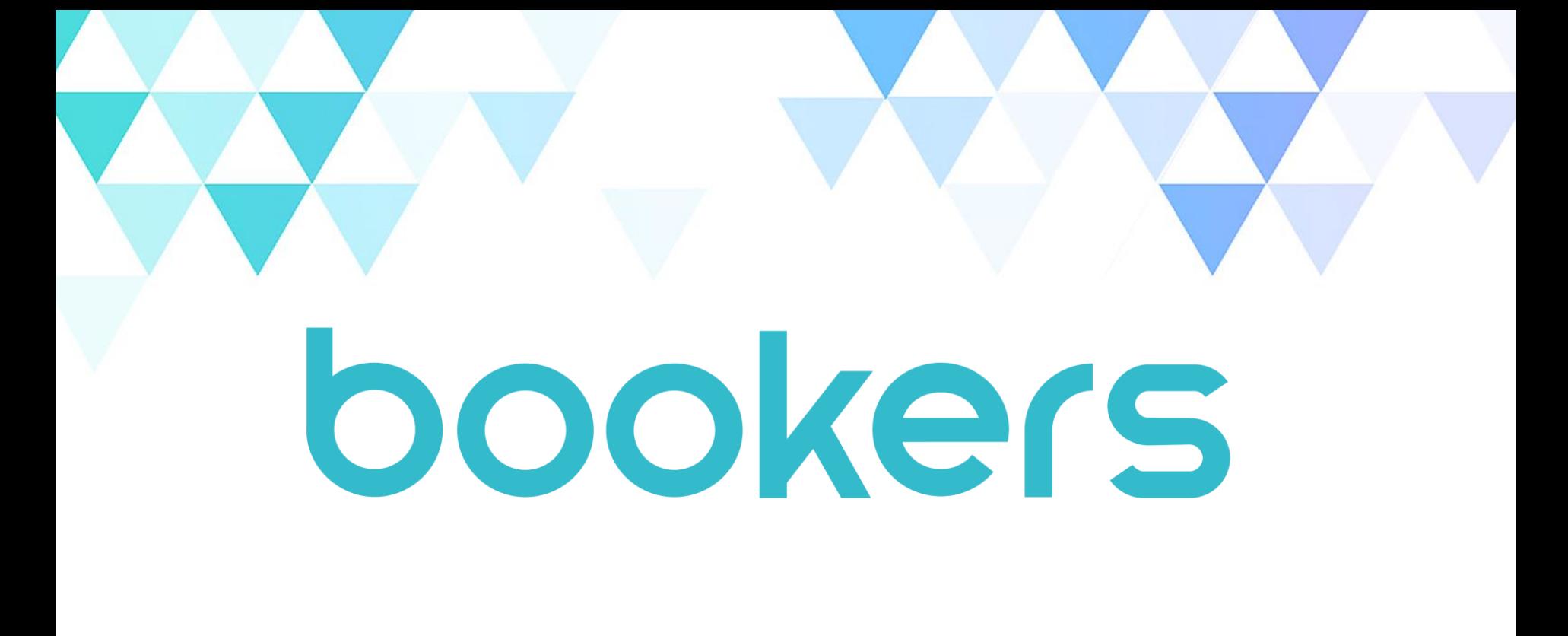

#### **주식회사 부커스 이용자 메뉴얼**

© Copyright 2021 Bookers Inc. all rights reserved.

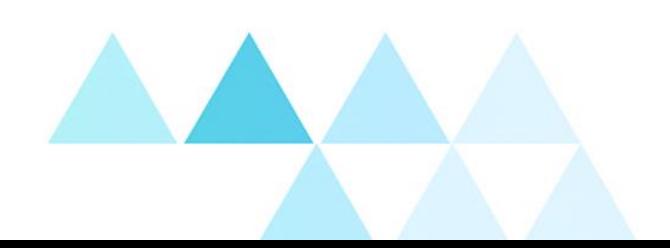

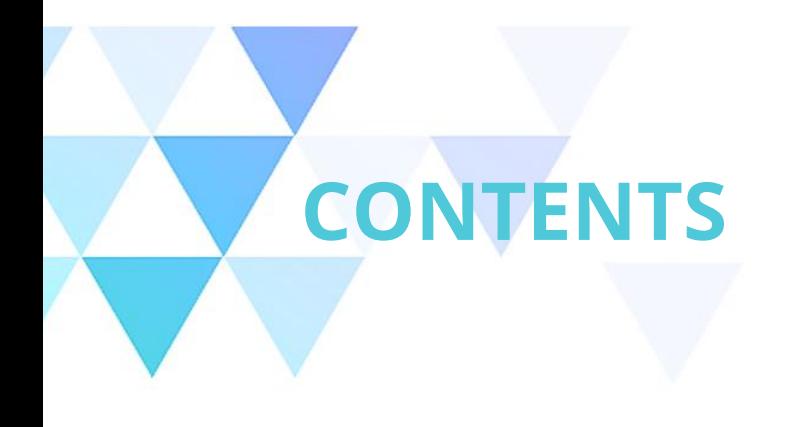

PC(WEB/APP) / 모바일 설치 **01 설치 방법**

화면 구성 **02 로그인**

#### **03 <sup>홈</sup>**

추천 / 최신 업데이트 / 인기 / 카테고리

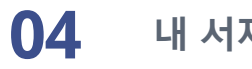

**내 서재**

읽고 싶은 책 / 다운로드 / 독서감상문 / 리딩노트 / 독서기록

- **독서라운지** 독서 감상문 / 독서 토론 **05**
- **설정** 세부 기능 소개 **06**

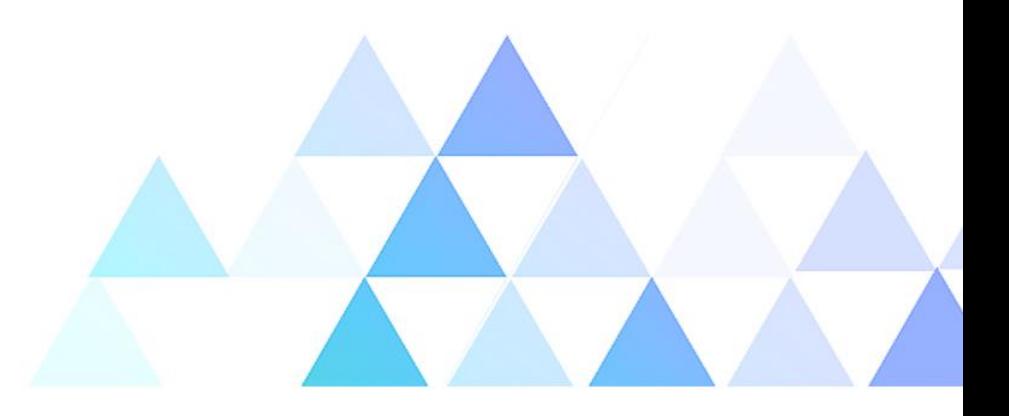

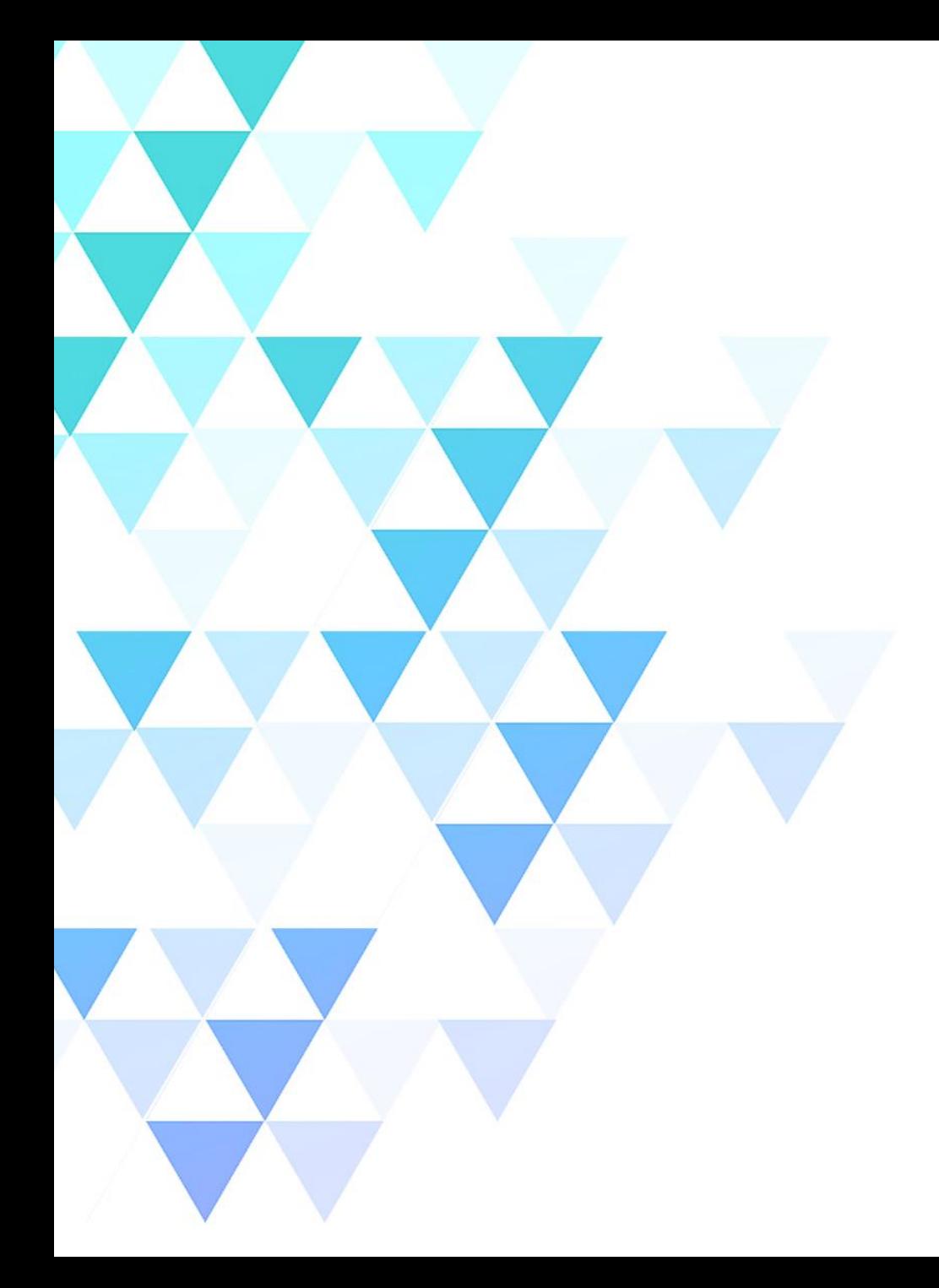

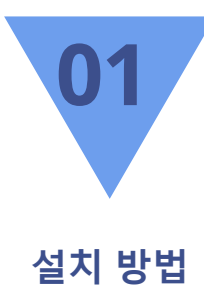

1. PC (WEB/APP)

# **설치 방법 – PC (WEB/APP)**

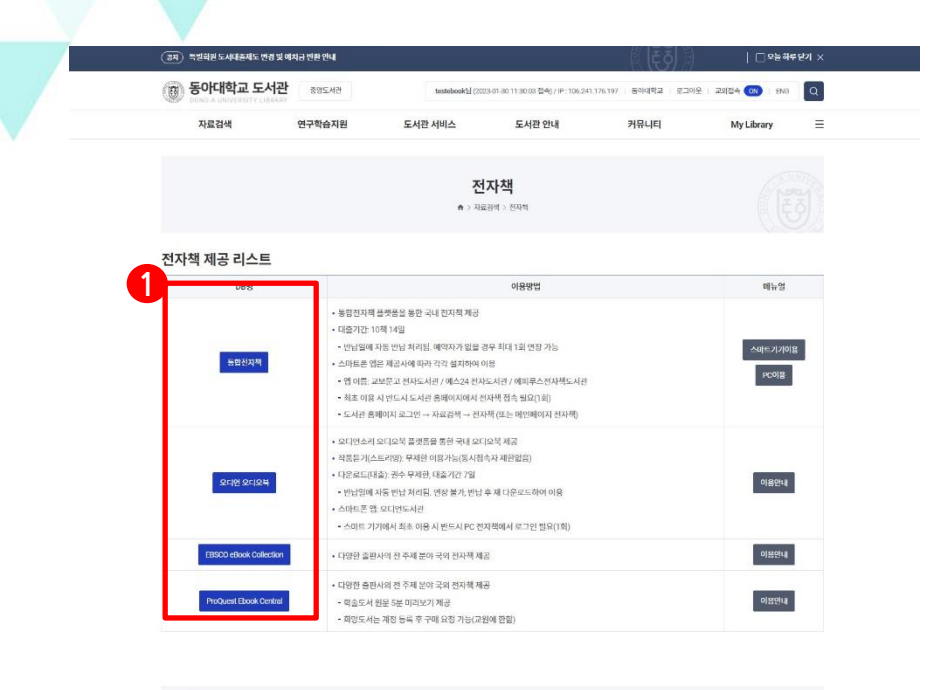

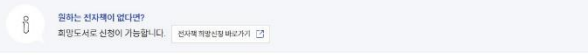

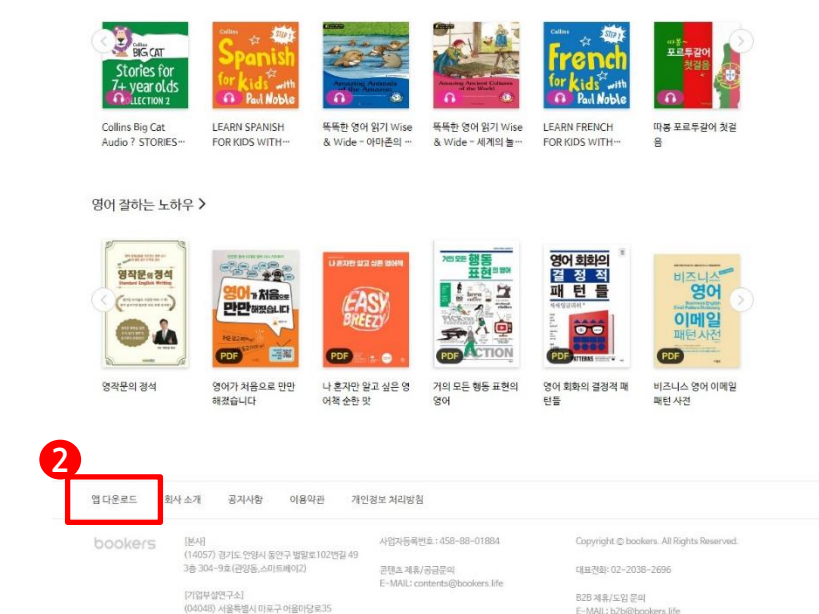

E-MAIL: b2b@bookers.life

#### **1. WEB**

- 동아대학교 도서관 -> 자료검색-> 전자책 -> **구독형 전자책** 바로가기 선택

- 로그인 후 이용

#### **2. PC - APP**

- **1. WEB 접속** 후 하단의 앱 다운로드 클릭

- PC용 어플리케이션 설치 후 로그인

신보빌딩 3층

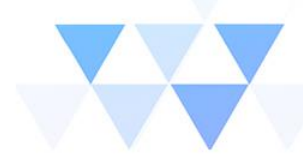

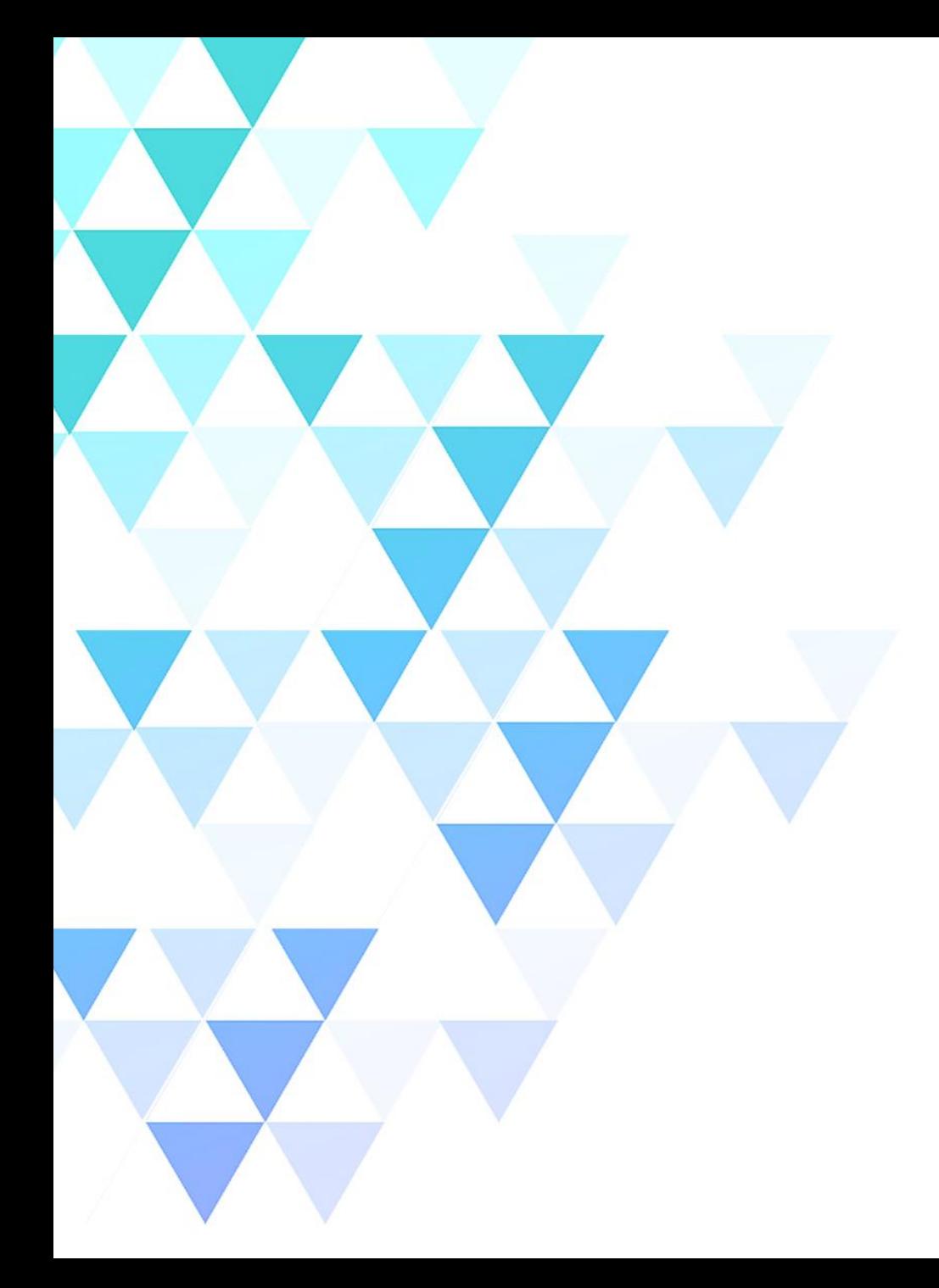

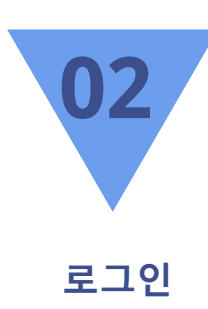

#### 1. 로그인 화면구성

## **로그인 – 화면구성**

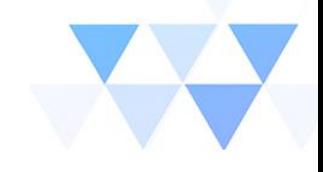

**1. 기관선택**

- **"동아대학교"**를 입력하면 하단에 리스트 박스가 생성되며 클릭하면 입력됩니다.

**2. 아이디 / 패스워드**

- **"학생포털 또는 도서관"** 계정을 입력합니다.

![](_page_5_Figure_6.jpeg)

![](_page_6_Picture_0.jpeg)

![](_page_6_Picture_1.jpeg)

1. 추천 2. 최신 업데이트 3. 인기 4. 카테고리

![](_page_7_Picture_0.jpeg)

![](_page_7_Picture_1.jpeg)

**- 추천도서**

1. 주식회사 부커스의 MD 추천도서를 모아보기 할 수 있습니다.

2. 추천 타이틀을 클릭하면 해당 추천목록의 도서들을 모아보기 하실 수 있습니다.

3. 각 기관별 관리자가 기관 CMS를 통해 기관소속 회원들을 대상으로 한 개별 추천도서 셋팅을 할 수 있습니다.

![](_page_7_Picture_6.jpeg)

# **홈 – 최신 업데이트**

![](_page_8_Figure_1.jpeg)

**- 최신 업데이트**

- 1. 새로 업데이트 된 콘텐츠를 순서대로 확인할 수 있습니다
- 2. 섬네일 좌측 상단의 『카테고리』 글자를 클릭하면 원하는 카테고리 설정 페이지로 이동 후 ebook / 오디오북의 세부 카테고리별로 정렬이 가능합니다.

![](_page_8_Picture_5.jpeg)

![](_page_9_Picture_0.jpeg)

![](_page_9_Picture_1.jpeg)

**- 인기 도서**

1. 서비스 중인 콘텐츠 중 사용자들이 이용한 순위별 리스트를 확인 할 수 있습니다.

2. 섬네일 좌측 상단의 『카테고리』 글자를 클릭하면 원하는 카테고리 설정 페이지로 이동 후 ebook / 오디오북의 세부 카테고리별로 정렬이 가능합니다.

![](_page_9_Figure_5.jpeg)

![](_page_10_Picture_0.jpeg)

![](_page_10_Picture_1.jpeg)

**- 카테고리**

1. 섬네일 좌측 상단의 『카테고리』 글자를 클릭하면 원하는 카테고리 설정 페이지로 이동 후 ebook / 오 디오북의 세부 카테고리별로 정렬이 가능합니다.

2. 섬네일 우측 상단의 리스트 아이콘을 클릭하면 리스트형식 설정이 가능합니다. (섬네일뷰 ↔ 리스트뷰)

![](_page_10_Picture_5.jpeg)

![](_page_11_Picture_0.jpeg)

![](_page_11_Picture_1.jpeg)

![](_page_11_Picture_50.jpeg)

![](_page_12_Picture_0.jpeg)

- **공통기능**

1. 에디트 : 해당 페이지에 콘텐츠 리스트 중 원하는 대상을 선택해서 삭제할 수 있는 기능입니다.

2. 옵션 : 보기방식 / 정렬순서 / 파일유형별로 정렬 할 수 있도록 설정하는 기능입니다.

3. 보기방식 : 이미지로 보기 / 리스트로보기

4. 정렬순서 : 최근 담은 순 / 오래된 담은 순 / 제목 가나다순 / 저자 가나다순

5. 파일 유형 : EPUB / PDF / COMIC / AUDIO

4. 읽고 싶은 책 내의 목록을 카테고리로 정렬하거나 새로고침 / 삭제 / 정렬 옵션 설정이 가능합니다.

이동 합니다.

3. 추가 된 도서의 섬네일 이미지 우측 하단에 화살표를 클릭하면 해당 콘텐츠가 기기로 다운로드 되어지며 내 서재 > 다운로드 페이지로

2. 추가된 도서는 내 서재 > 읽고 싶은 책 페이지에 추가되어 집니다.

1. 홈의 메뉴에 나열 된 컨텐츠 중 이용자가 선택한 도서의 상세 페이지로 이동하면 하단에 『내 서재에 추가』버튼을 확인할 수 있습니다.

![](_page_13_Figure_5.jpeg)

![](_page_13_Figure_7.jpeg)

# **내 서재 – 읽고 싶은 책**

![](_page_13_Picture_9.jpeg)

#### **내 서재 – 다운로드**

![](_page_14_Figure_1.jpeg)

- **다운로드**

1. 내 서재의 읽고 싶은 책 메뉴에 담아둔 도서 목록 중 하단 다운로드 버튼을 클릭해서 기기에 다운로드 받은 콘텐츠 목록을 나열합니다.

2. 다운로드가 완료 된 도서의 경우 섬네일을 더블 클릭하면 콘텐츠에 해당하는 뷰어가 열립니다. (섬네일에 다운로드 표 시로 확인 가능합니다.)

![](_page_14_Picture_5.jpeg)

3. 다운로드 된 콘텐츠는 이용정책에 따라 정해진 기간 동안만 이용 가능합니다.

![](_page_14_Figure_7.jpeg)

# **내 서재 – 독서감상문**

ලා

![](_page_15_Figure_1.jpeg)

- **독서 감상문**

1. 이용자가 독서를 마치면 독서 감상문 작성이 가능해지면 해당 도서는 『독서 감상문 작성 가능한 책』 폴더에 보여지게 됩니다.

2. 『독서 감상문 작성 가능한 책』 폴더에서 도서 섬네일을 클릭하게 되면 해당 도서에 대한 감상문을 쓸 수 있는 입력창이 생성됩니다.

#### **3. 감상문은 전체/소속기간 공개 설정이 가능하며, 본문 작성시 하단에 입력 툴이 생성되며 자유롭게 텍스트 옵션을 적용 할 수 있습니다.**

4. 작성된 독서감상문은 『작성한 독서감상문』 폴더에서 확인이 가능하며 독서라운지 탭에서 해당 도서의 독서감상문에 대한 모아보기도 이용 가능합니다.

![](_page_15_Picture_186.jpeg)

# **내 서재 – 리딩노트**

![](_page_16_Figure_1.jpeg)

- **리딩노트**

1. 콘텐츠 이용시 뷰어를 실행하게 되면 이용자는 본문에 책갈피나 하이라이트 혹은 메모 기능을 이용할 수 있습니다.

2. 위의 기능들을 이용한 흔적들은 내서재 > 리딩노트에서 한번에 모아서 도서명과 페이지정보가 확인이 가능합니다.

![](_page_16_Picture_80.jpeg)

#### **내 서재 – 독서기록**

![](_page_17_Figure_1.jpeg)

- **독서 기록**

1. 『오늘까지 읽은 책』에서는 총 이용도서 수와 해당 월에 읽은 도서를 ebook과 오디오북으로 나누어 확인할 수 있으며, 상세보기를 통해 년도 및 월별 이용통계 확인이 가능합니다.

2. 『추천도서 독서량』에서는 홈 > 추천도서에 등록된 독서의 이용량을 퍼센트로 확인합니다. 타이틀을 클릭하면 등록된 전체 추천도서의 이용량을 확인하실 수 있습니다.

3. 『선호하는 카테고리』에서는 독서를 마친 도서의 카테고리별 이용내역을 분류해서 확인 가능하며 이를 통해 본인의 독 서 취향을 알아볼 수 있습니다.

![](_page_17_Picture_189.jpeg)

4. 『선호하는 저자』에서는 본인이 읽은 도서의 저자별 순위를 확인합니다. 내 취향의 저자를 확인하기에 좋습니다.

![](_page_18_Picture_0.jpeg)

![](_page_18_Picture_1.jpeg)

![](_page_18_Picture_24.jpeg)

# **독서 라운지 – 독서 감상문**

![](_page_19_Figure_1.jpeg)

- **독서 감상문**

1. 감상문 책 검색창에서는 도서명을 입력하여 해당 도서의 감상문을 찾아 읽어볼 수 있습니다.

2. 별도의 검색을 하지 않을 경우 하단에 독서감상문이 작성된 도서의 섬네일 리스트가 보이고 클릭하면 해당 도서에 대한 독서감상문DL 모두 보입니다.

3. 독서감상문 리스트 중 하나를 클릭하게 되면 세부내용이 확인 가능합니다.

![](_page_19_Picture_116.jpeg)

### **독서 라운지 – 독서 토론**

 $\frac{1}{2}$ 

![](_page_20_Figure_1.jpeg)

- **독서 토론**

1. 토론 책 검색창에서는 도서명을 입력하여 해당 도서에 대한 사용자들의 한 줄 토론을 찾아 읽어볼 수 있습니다.

2. 별도의 검색을 하지 않을 경우 하단에 독서토론 글이 작성된 도서의 섬네일 리스트가 보이고 클릭하면 해당 도서에 대한 한 줄 감상평이 모두 보입니다.

3. 이용자들의 감상문은 좋아요 버튼을 통해 감상문에 대한 평가가 가능합니다.

![](_page_20_Picture_131.jpeg)

![](_page_21_Picture_0.jpeg)

![](_page_21_Picture_1.jpeg)

#### 1. 세부 기능 설명

![](_page_22_Picture_0.jpeg)

![](_page_22_Picture_1.jpeg)

1. 『내 계정』은 현재 로그인 되어진 본인의 계정이 확인되며, 로그아웃을 할 수 있습니다. 연결된 기기 관리는 세부 내용 확인을 통해 해당 계정으로 로그인된 기기의 목록이 나오며 수정/삭제를 할 수 있습니다.

2. 『내 서재 설정』에서는 도서의 다운로드 위치를 외부/내부 저장소로 설정할 수 있습니다.

3. 『이용기간 만료 책 자동 삭제』에서는 ON/OFF 설정이 가능합니다.

4. 『앱 정보』에서는 공지사항 및 고객센터 연결 페이지가 있으며 약관 및 라이선스 공지를 확인할 수 있습니다.

![](_page_22_Figure_7.jpeg)

5. 하단 앱 버전 정보를 통해 현재 어플리케이션의 버전 확인이 가능하며, 업데이트 시 참고할 수 있습니다.

![](_page_23_Picture_0.jpeg)

# THANK YOU

© Copyright 2021 Bookers Inc. all rights reserved.

![](_page_23_Picture_3.jpeg)

![](_page_23_Picture_4.jpeg)